#### Презентация

на тему:

«Использование средств электронных платежей: Web Money, Yandex Money, Интернет- банкинг (Приват24) »

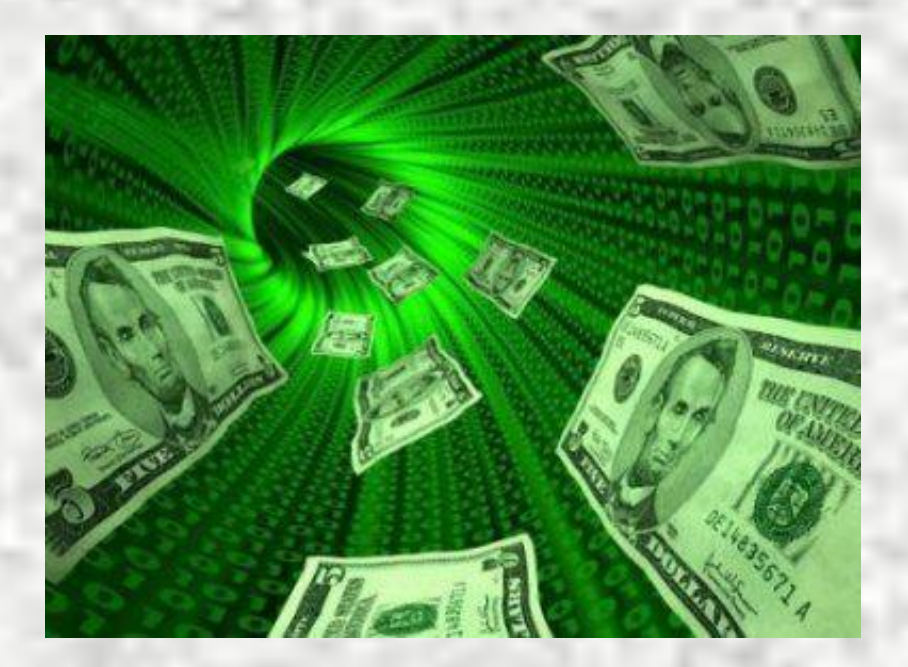

Презентацию подготовили Студенты группы 5171м: Яценко Е.Ю. Моляка Д.Ю. Матвеев Е.

#### Средства электронных платежей:

**Интернет-банкинг** - это система дистанционного банковского обслуживания клиентов через Интернет.

**Электронные системы платежей-** комплекс специализированных программных средств, обеспечивающий транзакции денежных средств от потребителя к поставщику товаров или услуг. (Web Money, Yandex money и др.)

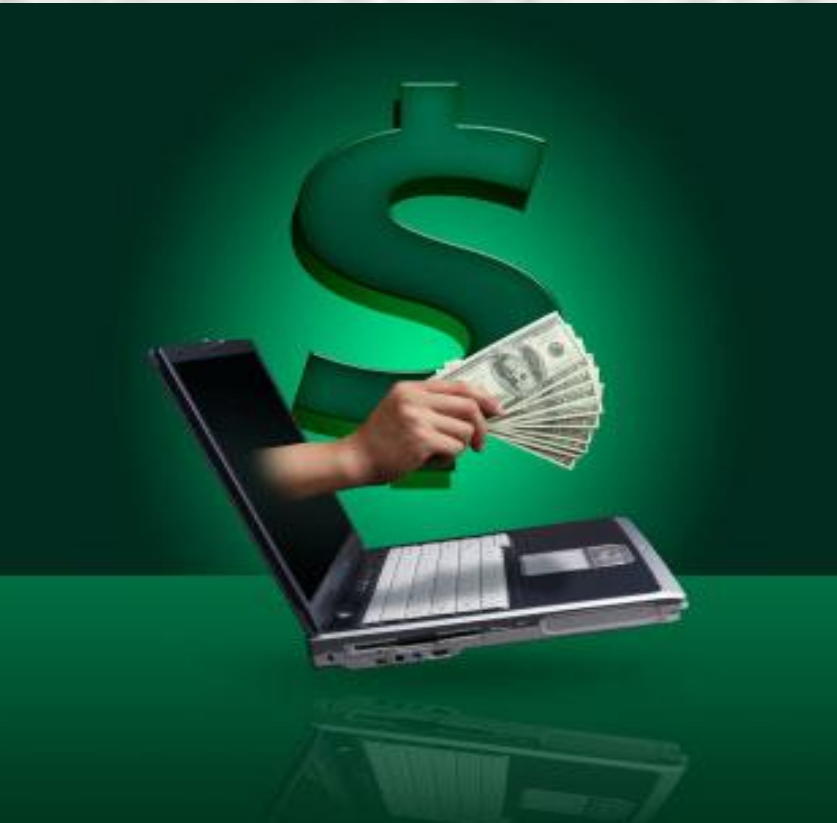

#### **Электронная платежная система WebMoney**

Учётная система **WebMoney** (WM) обеспечивает проведение расчётов в реальном времени посредством учётных единиц титульных знаков WebMoney (WM-units). Система является не банковской. Управление движением титульных знаков осуществляется пользователями с помощью клиентской программы WM Keeper или с помощью веб-интерфейса (WM Keeper Light).

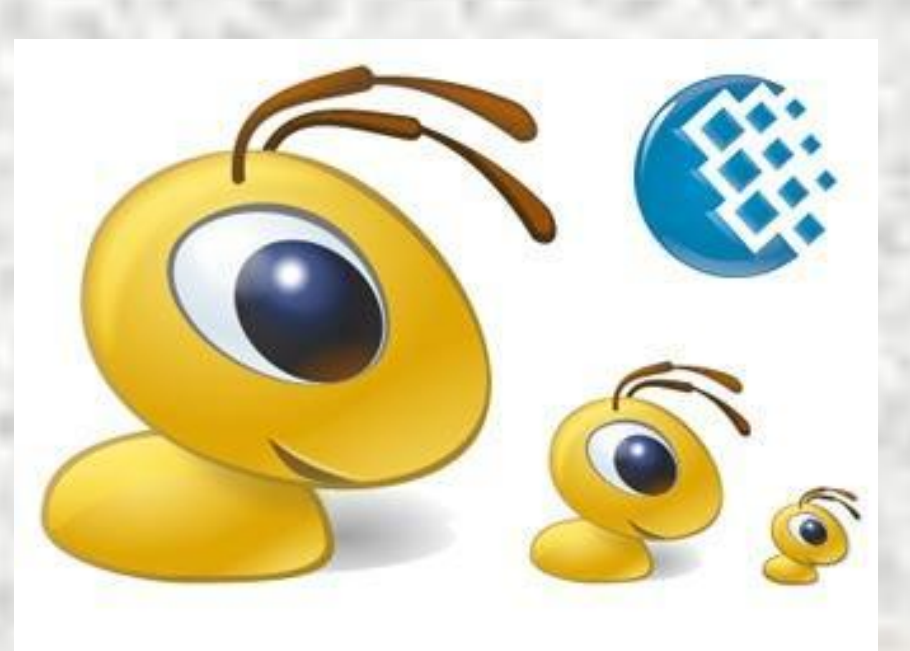

#### **WebMoney Keeper**

**REN** 

Для использования системы WebMoney служит специальное программное обеспечение WM Keeper .Оно бывает трёх видов:

- WM Keeper Classic
- WM Keeper Light
- **WM Keeper Mini**

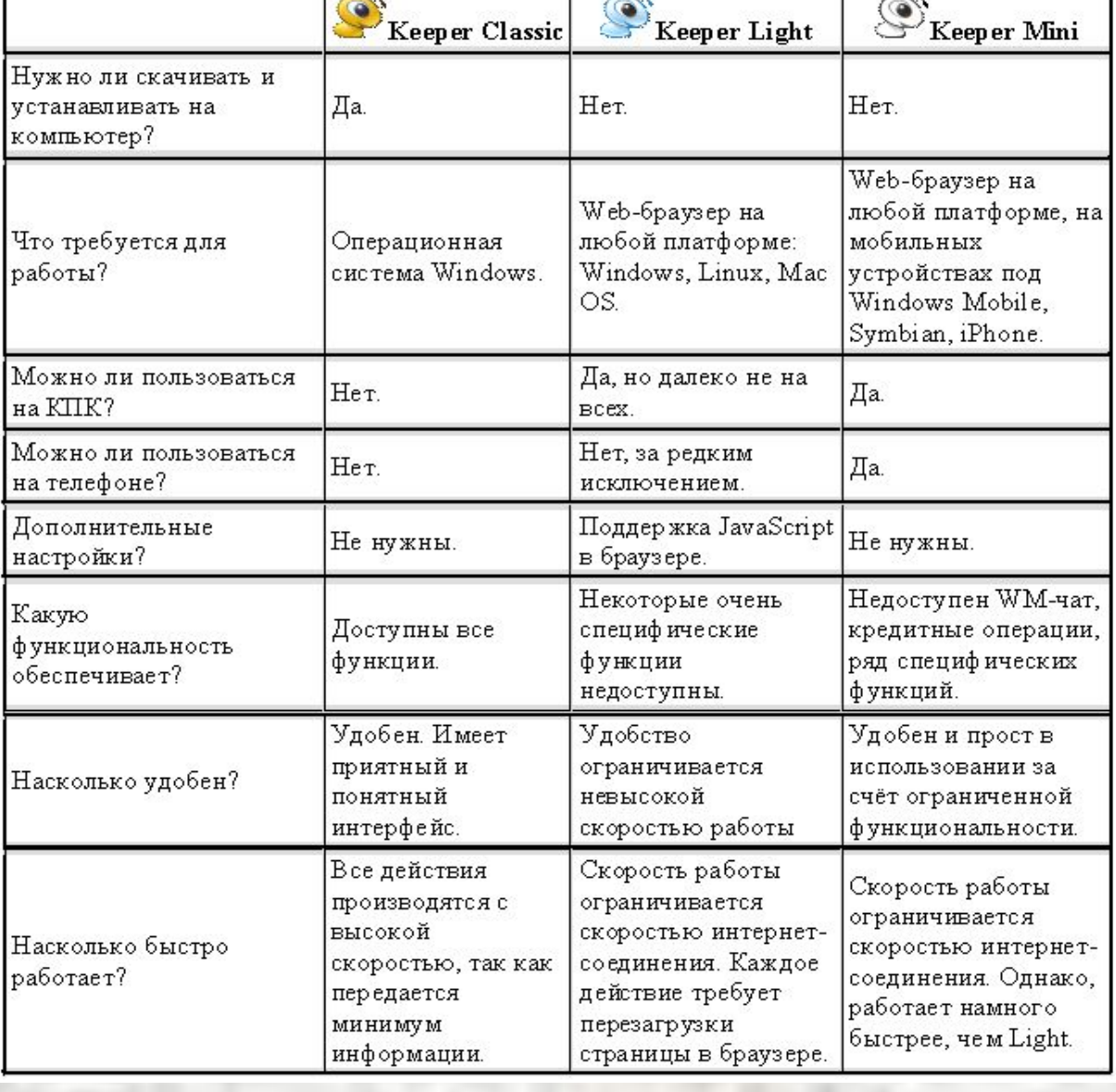

**SEN** 

t S

#### **Регистрация в системе WebMoney**

- 1. Загрузите WebMoney Keeper и установите программу
- 2. Пройдите стандартную процедуру инсталляции
- 3. Подключитесь к Сети. Запустите установленную программу. Выберите опцию регистрации
- 4. В появившемся окне пропишите пути для сохранения файла с секретными ключами (\*.kwm) и файла с кошельками (\*.pwm), как показано на рисунке (красная стрелка). Потом их можно будет изменять. В нижнем поле назначьте свой пароль (ограничение по длине - 24 символа).

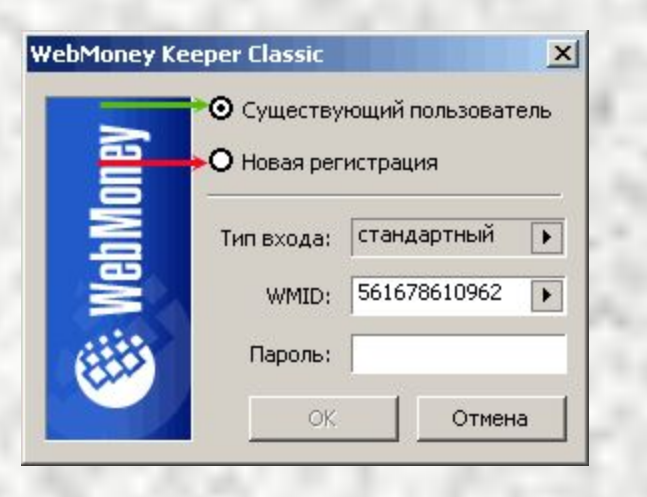

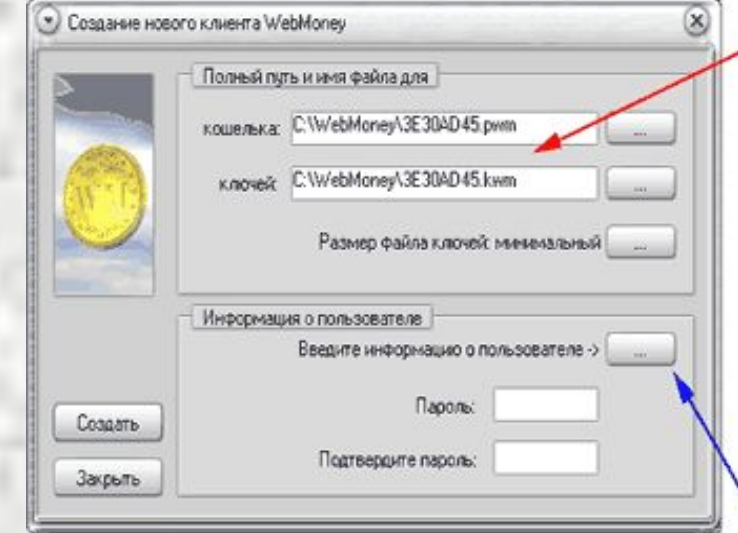

- 5. Кликните на кнопке справа (синяя стрелка). В появившемся окне нужно заполнить свою персональную информацию.
- 6. Вам будет присвоен Ваш персональный WM-идентификатор (WMID).

WM-идентификатор – это ваш уникальный номер в системе.

7. После этих несложных манипуляций программа автоматически откроет вам один кошелек типа Z, один кошелек типа R и один кошелек типа Е.

С этого момента Вы зарегистрированы в системе!!!

#### **Кошельки WebMoney**

В системе WebMoney существует девять типов кошельков:

- **1. Z-кошелёк**, или кошелёк типа Z ("долларовый"). 1 WMZ = \$1. Номер Z-кошелька состоит из буквы "Z" и следующих за ней 12 цифр.
- **2. R-кошелёк**, или кошелёк типа R ("рублевый"). 1  $WMR = 1$  RUR
- **3. U-кошелёк**, или кошелёк типа U ("гривневый
- **4. B-кошелёк**, или кошелёк типа B. Хранящиеся в нем деньги (WMB) эквивалентны белорусским рублям.
- **5. E-кошелёк**, или кошелёк типа E. Хранящиеся в нем деньги (WME) эквивалентны евро.
- **6. G-кошелёк**, или кошелёк типа G. Хранящиеся в нем деньги (WMG) обеспечены золотом, то есть 1 WMG эквивалентен 1 грамму золота.
- **7. Y-кошелёк**, или кошелёк типа Y. Хранящиеся в нем деньги (WMY) эквивалентны узбекским сумам.
- **8. C-кошелёк** и **D-кошелёк** это специальные кошельки, которые служат для выдачи и получения кредитов.

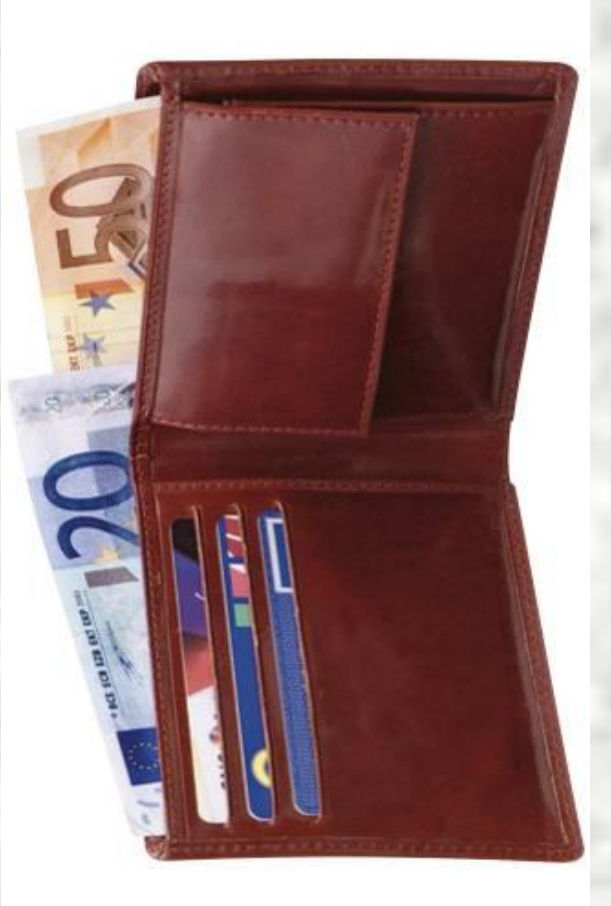

#### **Создание и удаление кошелька**

В пределах одного WMID можно самостоятельно создавать кошельки любого из четырех типов в любом количестве. Для этого необходимо выбрать пункт **Меню - Кошельки - Создать новый**. В появившемся окне нужно выбрать необходимый тип кошелька и его произвольное название (например, "Для оплат в Combats.Ru").

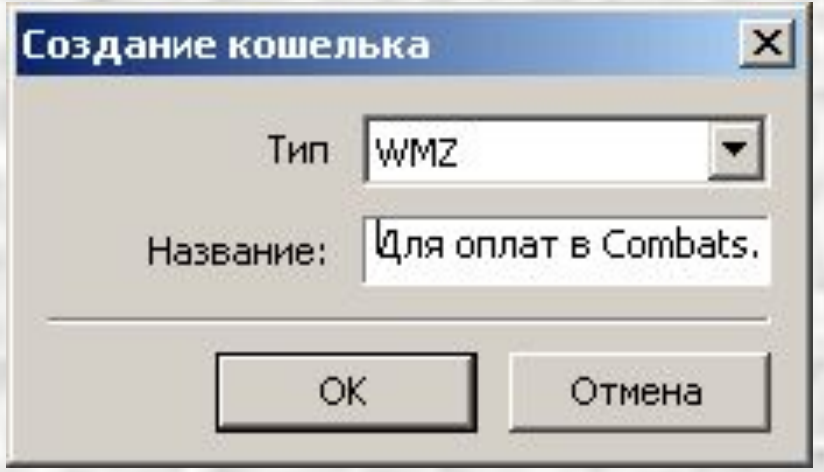

Кошелек, который стал ненужным, можно удалить. Для этого он должен быть пустым. Для удаления просто сделайте правый клик на кошельке и выберите пункт **Удалить**.

#### **Передача средств и оплата счетов с WebMoney**

Выбирайте **Меню** - **Кошельки** - **Передать WM** - **В кошелек WebMoney**. В появившемся окне нужно заполнить два поля: **Сумма** и **Кошелек** (на рисунке, красные стрелки)

Нажмите кнопку **Оплатить**. Откроется окно оплаты (на рис.). Нажмите **Передать**. Все, счет оплачен. Деньги ушли предъявителю счета.

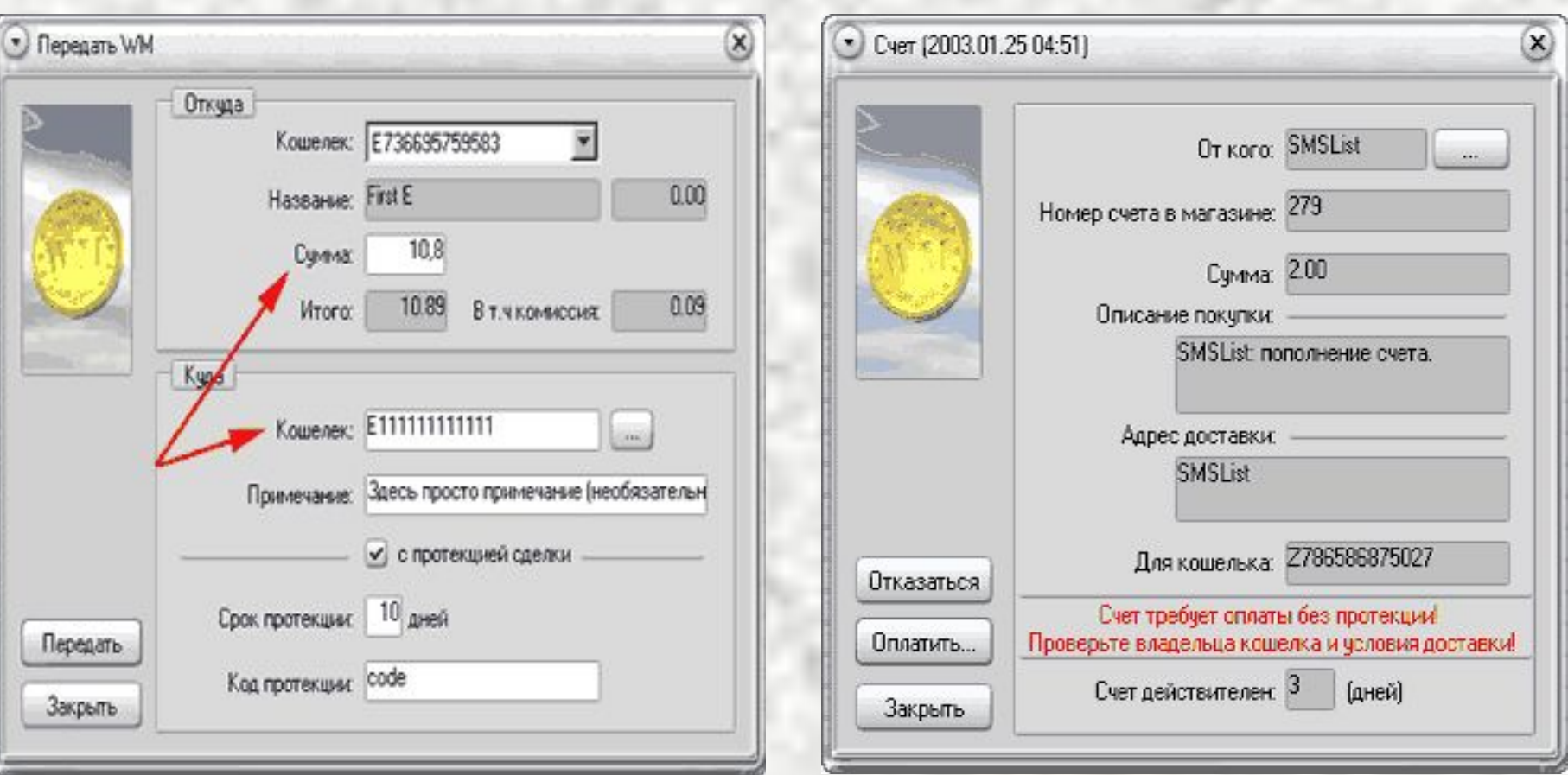

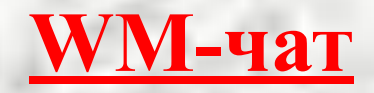

Для связи между участниками в системе WebMoney используется служба конфиденциальных сообщений *WM-чат*. В нижнем поле вводится текст сообщений, в верхнем видно историю переписки. Чтобы отправить сообщение на произвольный WMID, нажмите **Меню - Сообщения - Отправить** и введите нужный WMID. Чтобы отправить сообщение тому, кто находится в списке корреспондентов, на закладке "Корреспонденты" дважды кликните по этому пользователю.

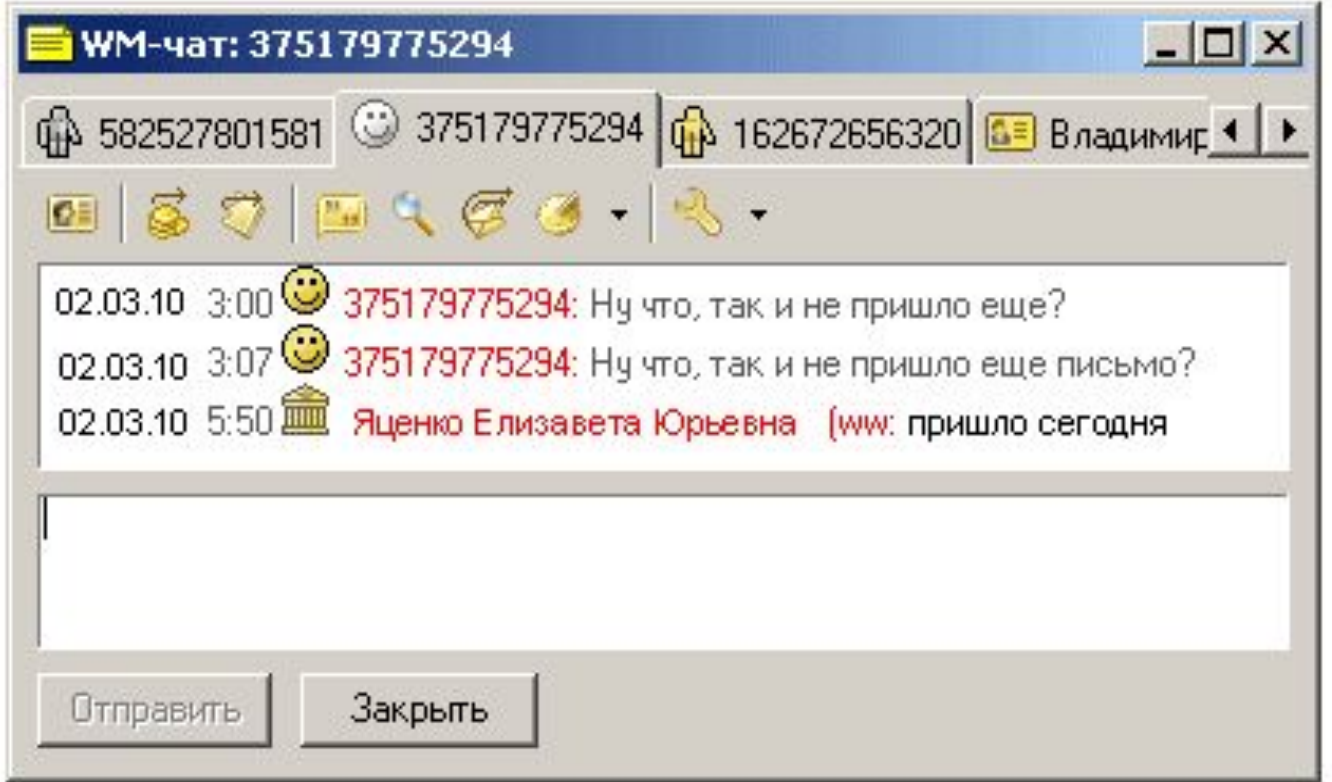

## **Яндекс.Деньги (Yandex.Money)**

**•Яндекс.Деньги** — одна из самых популярных и масштабных платежных систем в Интернете, созданная владельцами известной поисковой системы Яндекс и системой электронных переводов **Paycash**

**•«Яндекс.Кошелек» — это виртуальный кошелек**, регистрация которого осуществляется на официальном сайте платежной системы. Доступ к средствам осуществляется через веб-интерфейс, а потому проведение операций возможно с любого компьютера, который имеет доступ в интернет.

Mader Hory

Как открыть Яндекс.Кошелек?

1. Зарегистрироваться на Яндексе. 2. Перейти на страницу Яндекс.Денег и активировать кошелек. Теперь у вас есть номер счета, на который мы сможем перевести Яндекс.Деньги. 3. Пополнить свой Яндекс-кошелек. 4. Быстро и надежно оплачивать товары и услуги в Интернете.

1. На странице http://money.yandex.ru/ нажать ссылку «Завести Яндекс.Деньги».

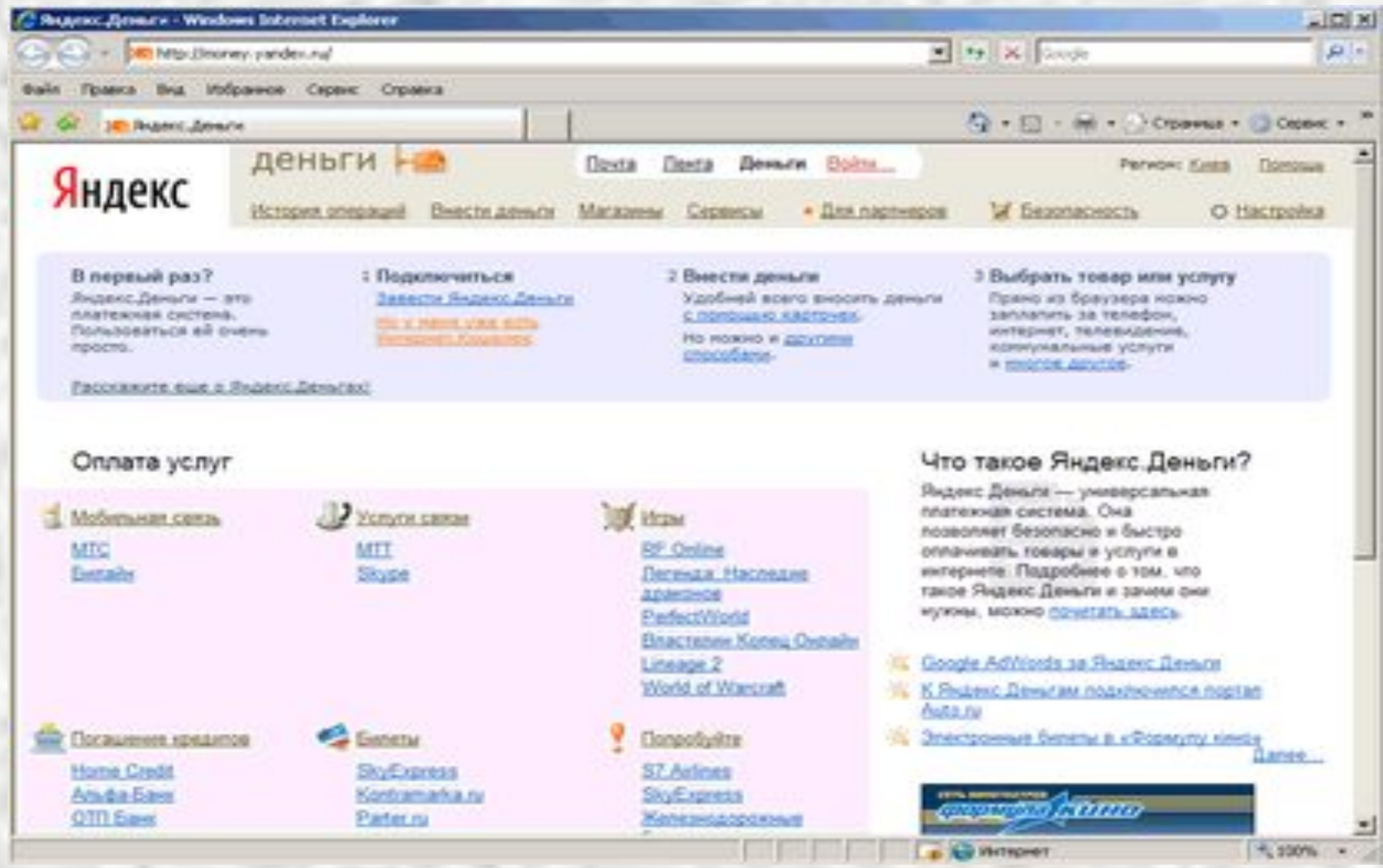

• 2. Вы перейдете на страницу https://passport.yandex.ru/passport?mode=auth там нажмите ссылку «Зарегистрируйтесь».

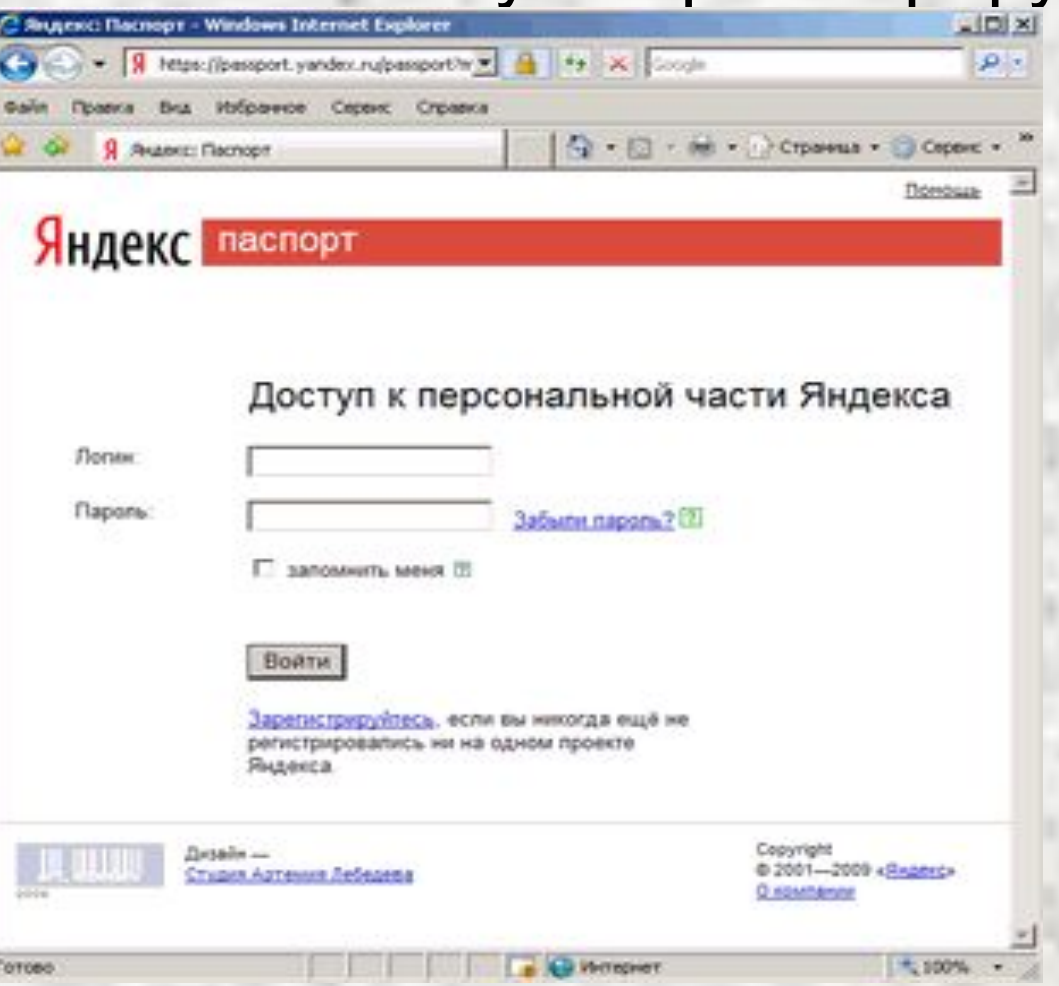

3. Далее на странице https://passport.yandex.r u/passport?mode=regist er вам нужно будет заполнить такие поля: •Ваше имя

- •Фамилия
- •Логин
- и нажать кнопку «Дальше».

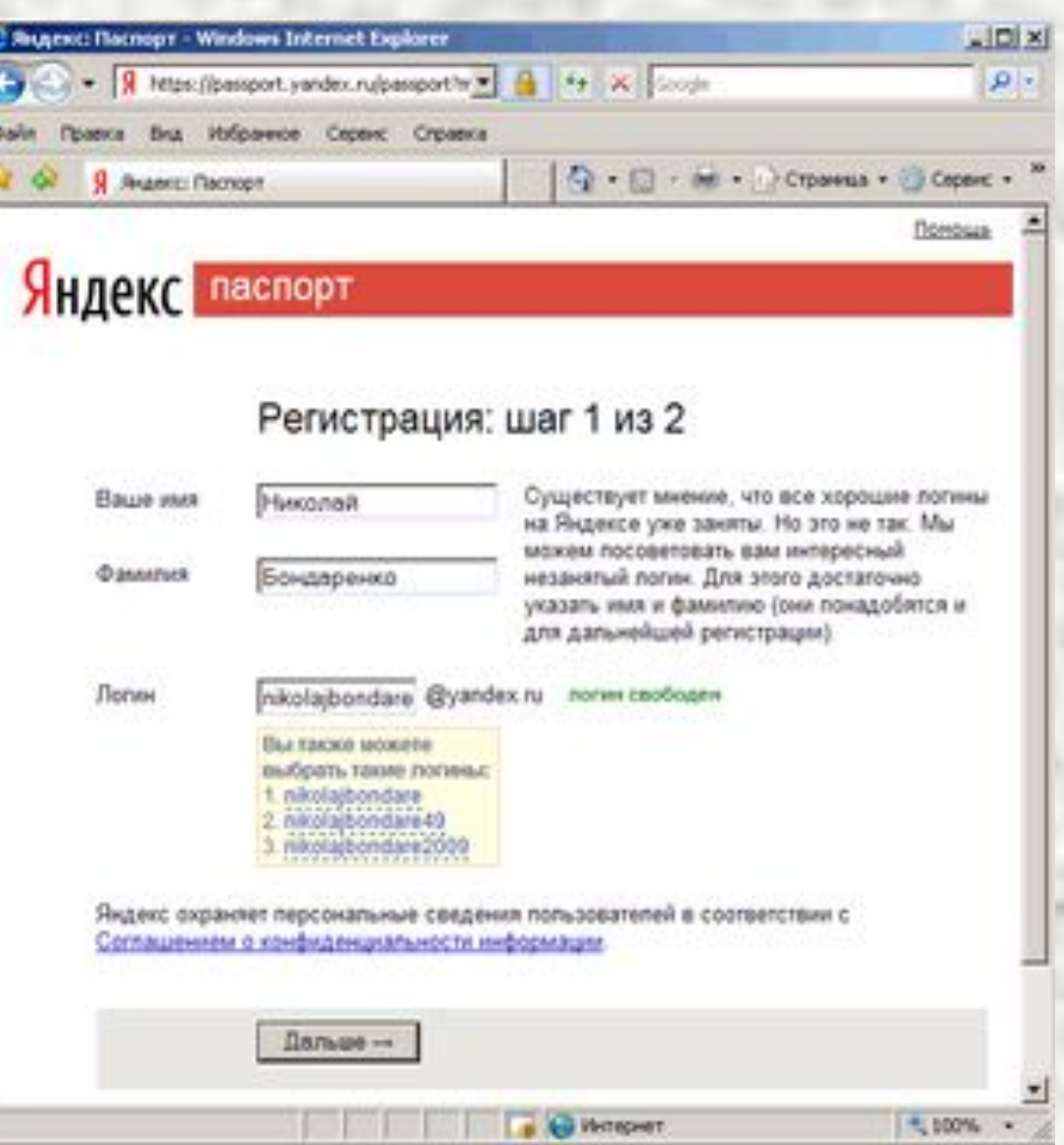

- 4. На следующем шаге вы заполняете
- поля:
- •Пароль
- •Подтвердите пароль
- •Контрольный вопрос
- •Ответ
- •Контрольные цифры

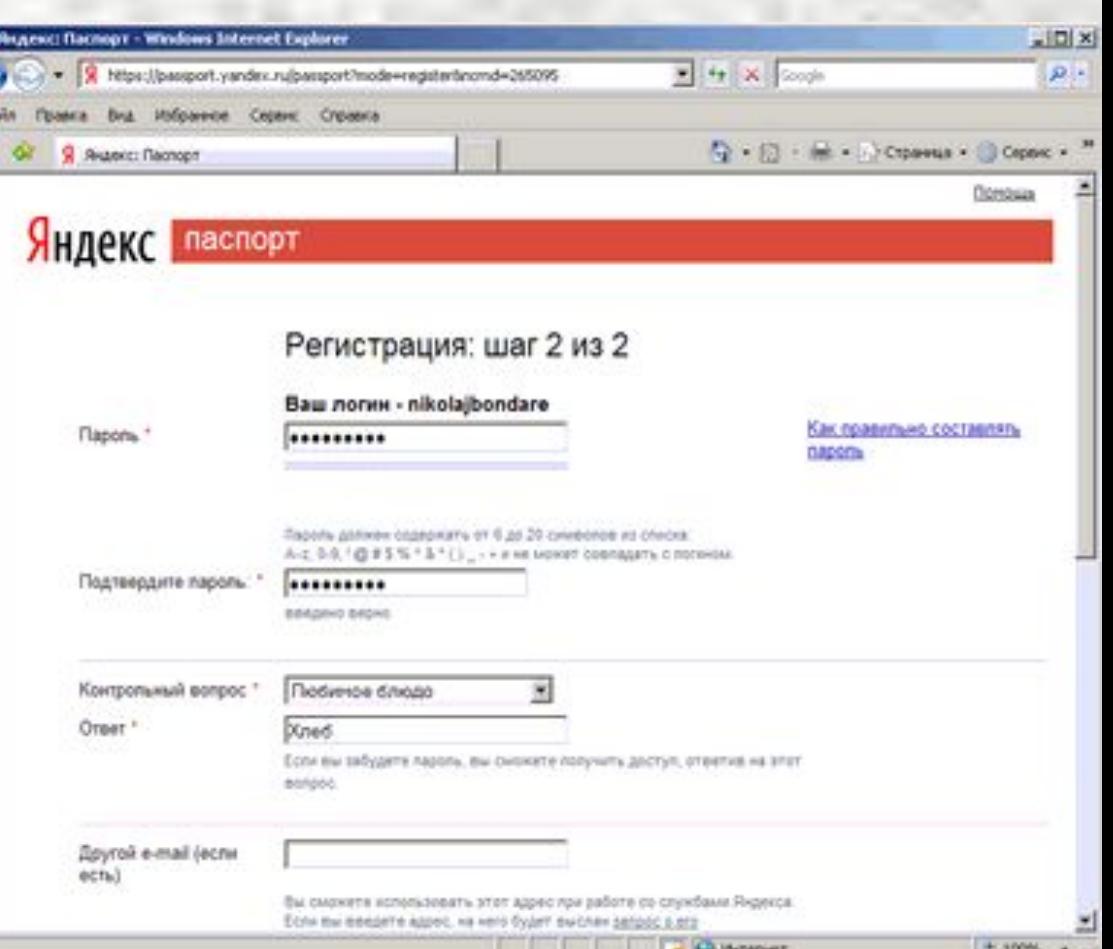

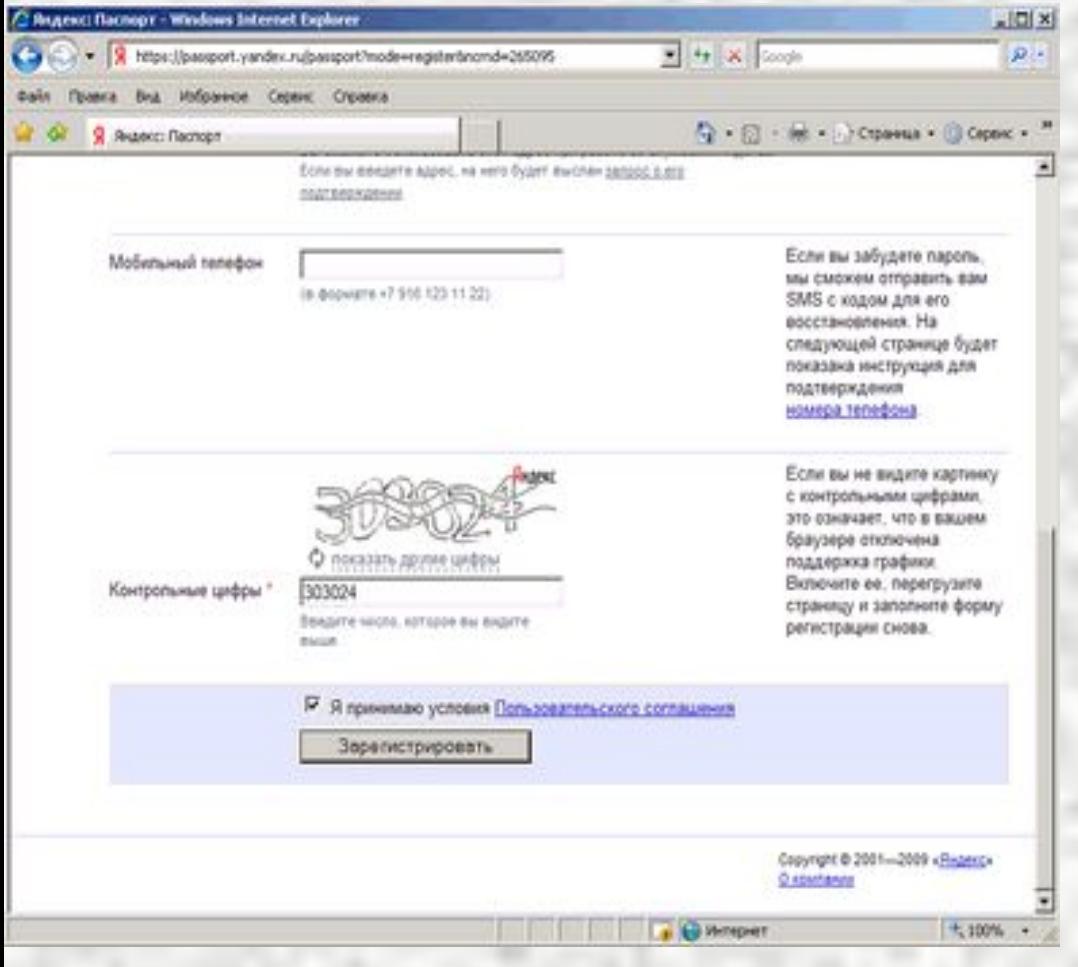

Галка напротив «Я принимаю условия Пользовательского соглашения» должна стоять. Подтвердите регистрацию в сервисах Яндекса нажатием кнопки «Зарегистрировать».

5. Вы будете перенаправлены на страницу http://passport.yandex.ru/passport?mode=welcome тут нужно нажать ссылку «Начать пользоваться Яндекс.Деньгами»

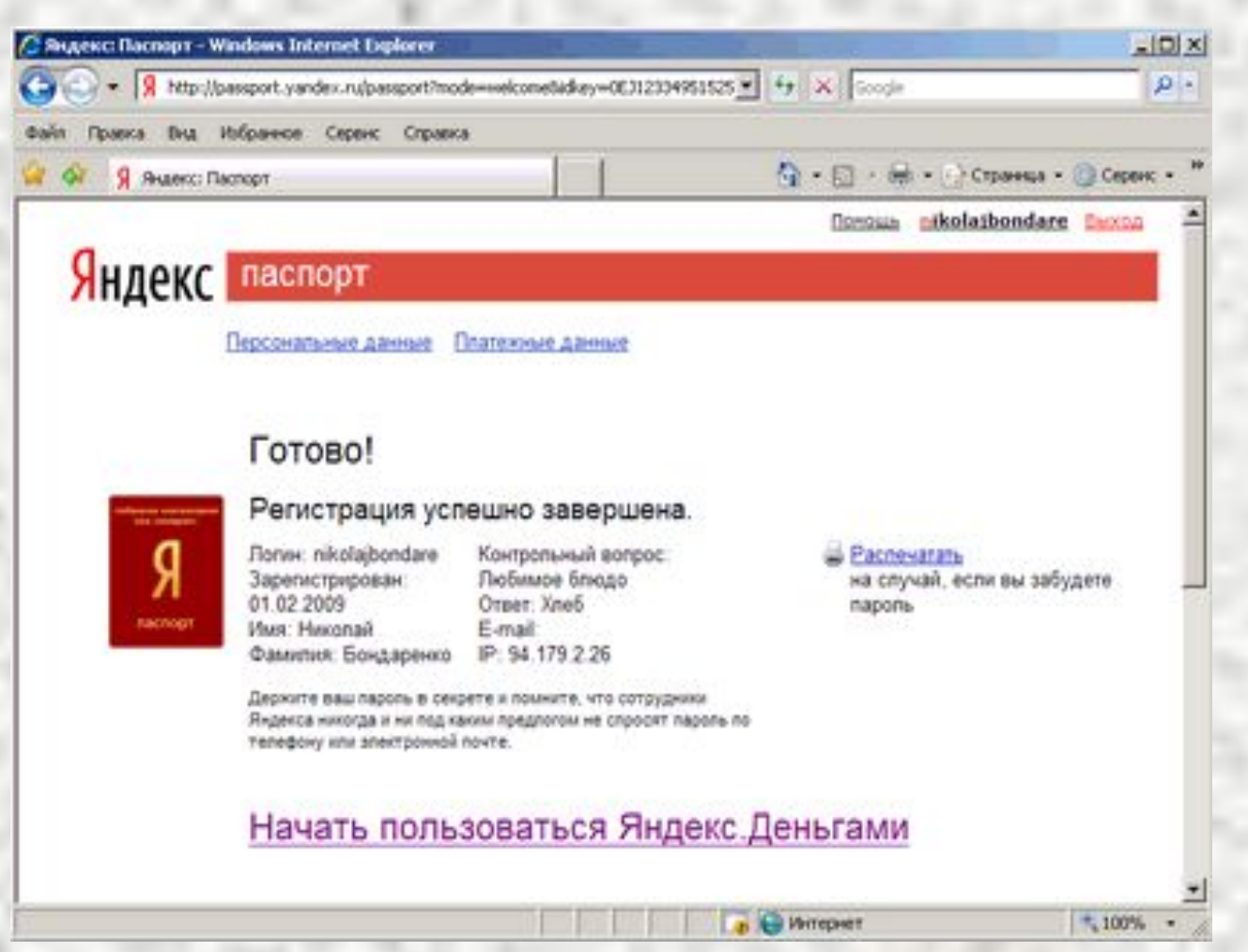

- 6. На странице
- https://sauth.yandex.ru/passport?mode=sauth
- нужно заполнить такие поля, чтобы создать Яндекс Кошелек
- •Придумайте платежный пароль
- •Придумайте кодовое число
- •Ваш e-mail (адрес электронной почты)
- •Ваш день рождения
- •И еще раз платежный пароль

Подтвердите открытие Яндекс Кошелька нажатием на ссылку «Открыть счет в Яндекс. Деньгах».

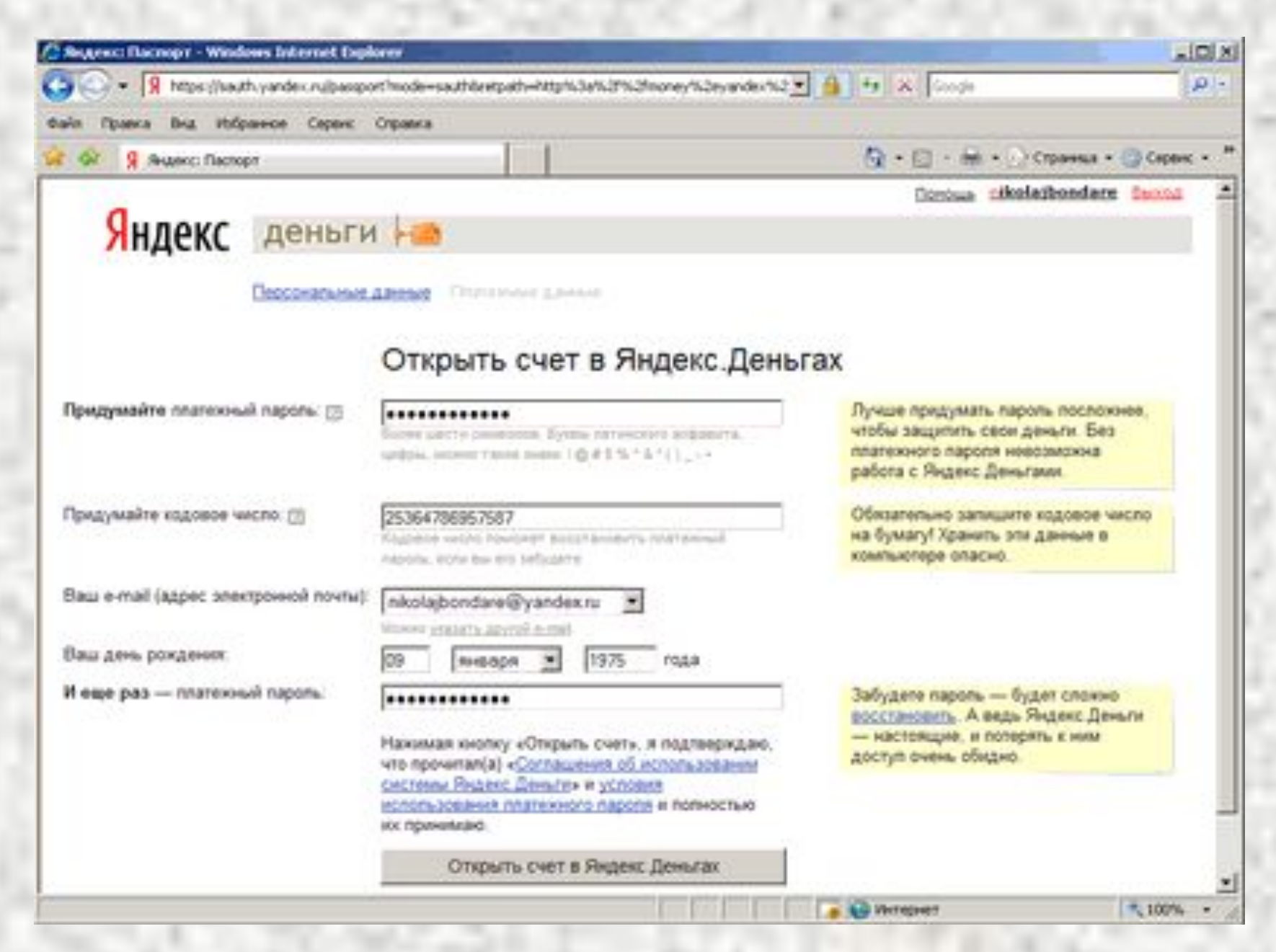

#### 7. Вы перейдете на страницу http://money.yandex.ru/registration/success/ Регистрация Яндекс Кошелька окончена, нажмите «Начать работу с Яндекс.Деньгами».

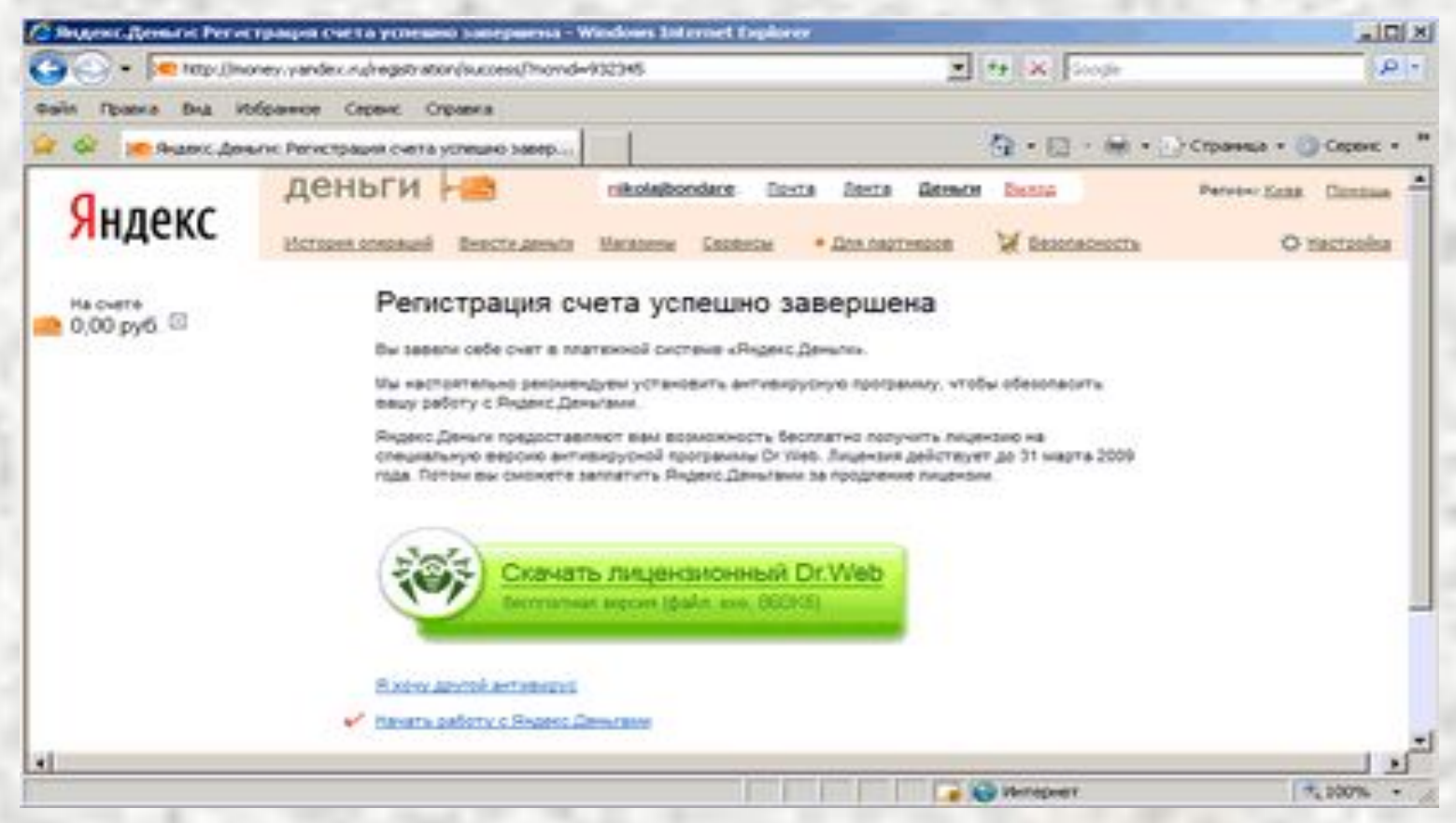

#### 8. Вы попадете на главную страницу сервиса http://money.yandex.ru/ Зелеными цифрами написан номер вашего счета 41001\*\*\*\*\*\*\*\*\*.

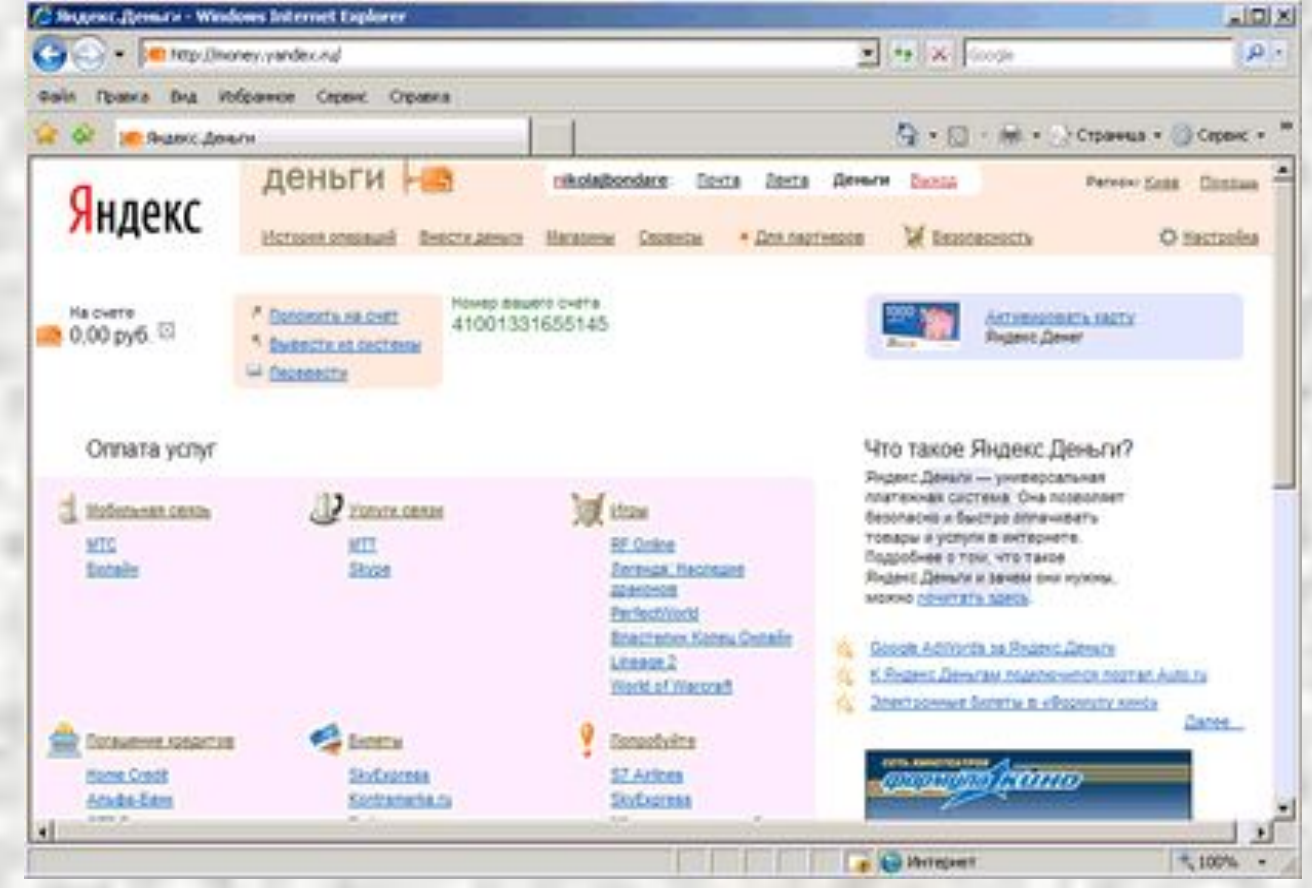

## После выхода из системы вам нужно будет ввести логин и пароль на странице http://money.yandex.ru/, чтобы войти в Яндекс

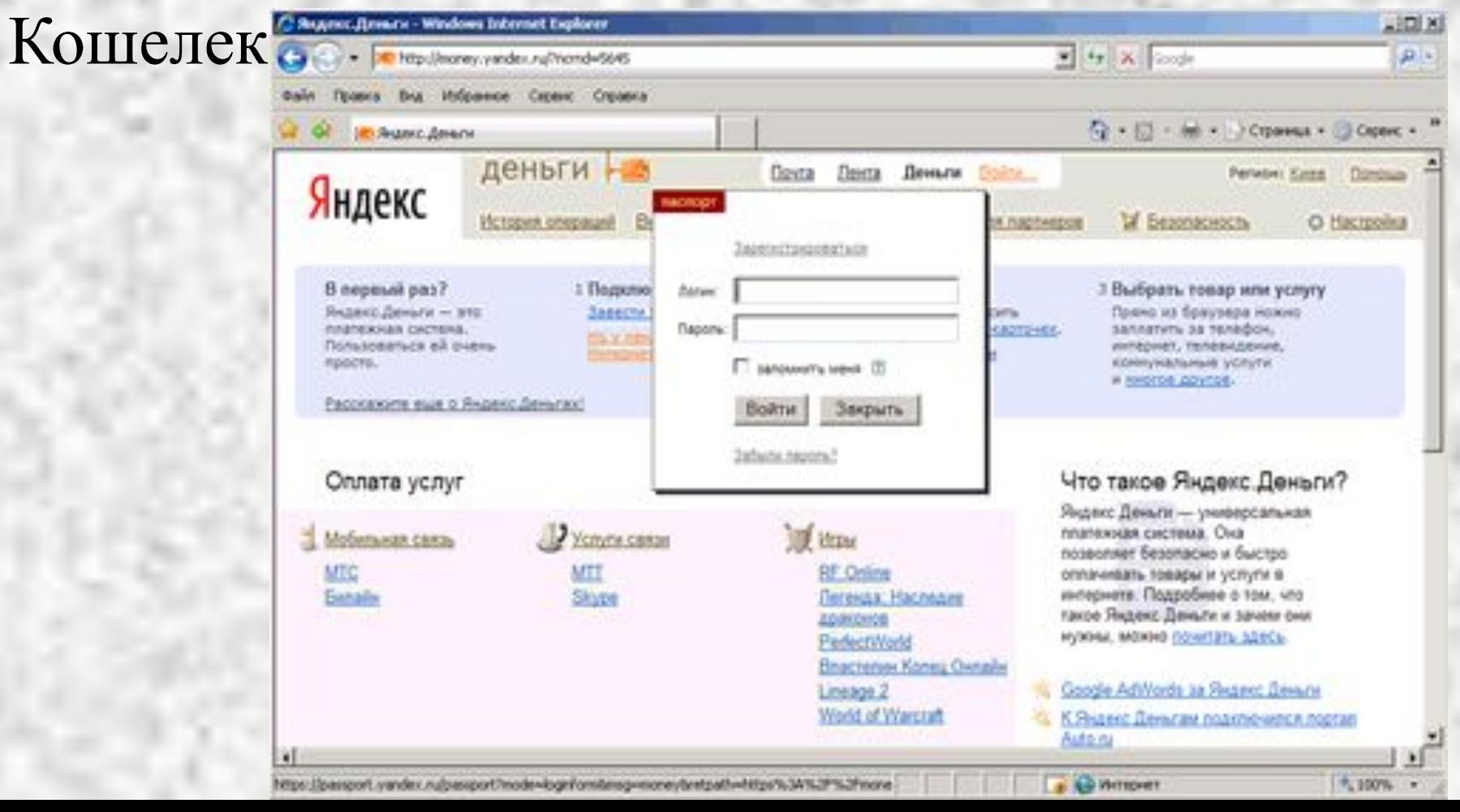

#### **Перевод электронных денег**

- Для перевода электронных денег на другой счет нажмите ссылку «Перевести».
- Выберите перевод на e-mail (если вам известен e-mail получателя) или перевод на счет (если вам известен счет вида 41001\*\*\*\*\*\*\*\*\*). Заполнить такие поля:
- •Назначение платежа (можно не изменять)
- •E-mail получателя или № счета получателя
- •Сумма: руб.будет снято с вашего счета
- •Сумма к получению: руб.будет зачислено на счет получателя
- •платеж с протекцией (Защитить перевод кодом протекции)
- •Cообщение получателю (можно оставить пустым)
- •Название платежа (можно не изменять)
- Нажать кнопку «Перевести».

## **Перевод электронных денег**

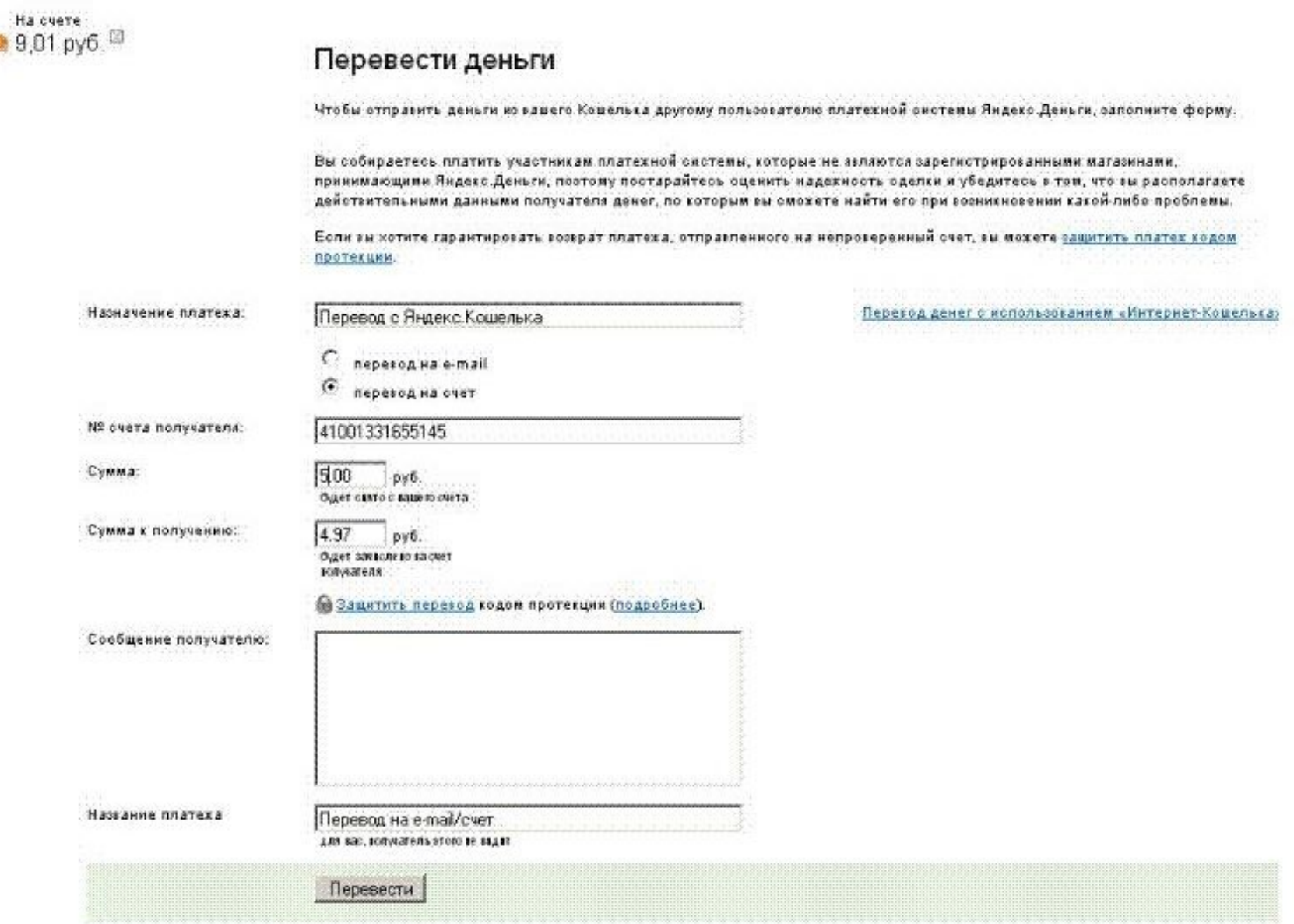

#### *Privat24: интернет-банкинг*

По мнению экспертов, наиболее удобной и безопасной системой сетевых платежей в Украине сегодня является Интернет-банк Приват24. Его услугами регулярно пользуются уже свыше полумиллиона украинцев, что, согласитесь, немало с учетом того, сколь мало наших сограждан вообще имеют доступ к Сети. "Сегодня система Интернет-банкинга "Приват24" является уже не просто самым удобным и выгодным способом осуществления платежей и управления собственными счетами. Это еще и доступное, универсальное средство общения клиента со своим банком, со всеми его экспертами и консультантами"

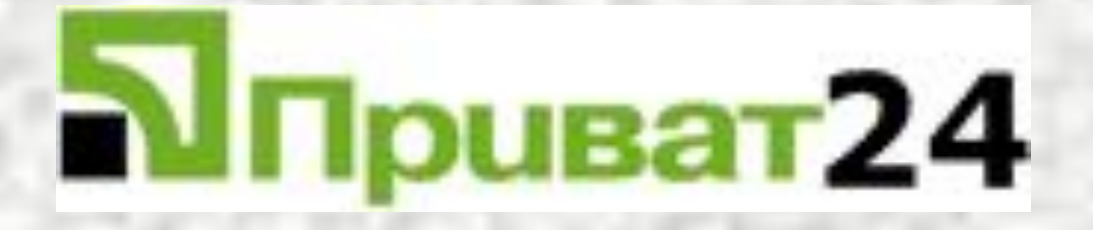

Ваш живой интерет-банк

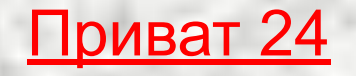

 **Интернет-Банк Приват24** предназначен для управления реальными банковскими счетами через сеть Интернет. Данная система предоставляет своим пользователям комплекс банковских услуг в режиме реального времени из любой точки земного шара, имеющей вход в Интернет, 7 дней в неделю, 24 часа в сутки

#### . **Система электронных платежей Приват24 позволяет ПРОСТО, УДОБНО, ДОСТУПНО, выполнять следующие операции:**

**\* Получение остатков и выписок в режиме реального времени по картам/счетам;**

 **\* Осуществление внутрибанковских платежей на счета физических и юридически лиц, межбанковские платежи в национальной валюте по Украине;**

 **\* Пополнение мобильных телефонов всех Украинских операторов;**

 **\* Покупка ваучеров PrePaid;**

 **\* Обмен валют;**

- **\* Коммунальные платежи;**
- **\* Открытие депозитов;**
- **\* Управление картами;**
- **\* Оплата ваучеров Skype;**
- **\* Переводы SWIFT, PrivatMoney, Westrn Union, Money Gram;**
- **\* Календарь платежей (регулярные платежи);**
- **\* Р2Р удобные переводы;**
- **\* Сервис LiqPay;**
- **\* Инкаcсо именных чеков (в том числе чеков Google);**
- **\* Заказ карт;**
- **\* Подписка на MobileBanking;**
- **\* Пополнение топливных карт;**
- **\* Покупка топливных скретч-ваучеров;**
- **\* Покупка/продажа безналичного золота;**
- **\* Оплата в пользу Украинских получателей (возможность оплаты 10 млн. счетов);**

 **\* Оплата в пользу Российских получателей (оплата провайдеров, обменных сервисов, мобильной связи и т.д.);**

- **\* SMS рассылка;**
- **\* Оплата хостинга;**
- **\* Покупка и бронирование ж/д и авиа билетов;**
- **\* E-mail переводы и платежные требования;**
- **\* Страхование (скоро);**
- **\* Бронирование гостиниц.**

# **Регистрация On-line**

Вы можете зарегистрироваться в Приват24 в режиме OnLine. Эта уникальная возможность для тех, кто уже сейчас хочет пользоваться системой Приват24!

#### Для регистрации Вам необходимо:

1 зайти на сайт privat24.ua 2 нажать кнопку "регистрация" 3 заполнить анкету 4 зарегистрироваться в системе динамических паролей: Придумать **НИК** \* ; Отправить СМС с текстом PWD+НИК на номер **10060**

(короткий номер для абонентов операторов сотовой связи PEOPLEnet, Киевстар (Djuice, Мобилыч), МТС (Jeans, Экотел), Beeline UA, LIFE:), абонентам других операторов необходимо использовать номер +380683212111); Получить динамический пароль : Your password **23jflKLI** valid 30 min (пароль состоит из 8 символов); Ввести пароль и нажать кнопку "**открыть счет**".

#### **Для полноценного использования Ваших счетов Вам необходимо:**

- 1 получить карту ПриватБанка, обратившись в любое отделение ПриватБанка или заказав ее в меню "**заказ карт**";
- 2 в ближашем банкомате ПриватБанка получить код добавления карты;
- 3 зайти в Приват24 в меню "**настройки добавить карту**".

•

• После выполнения этой процедуры Вы становитесь верифицированным пользователем системы Приват24 и Вам открываются весь спектр услуг Пирват24 в полном объеме.